# SSN Detection and Confidential Emails

Microsoft Outlook is the campus-wide email system for all SVSU students, employees, and alumni. Email messages that are sent from an SVSU address and that contain confidential Social Security Number information will be automatically detected and encrypted when being sent to a recipient outside of SVSU. Senders can also manually encrypt email messages by labeling the message subject as CONFIDENTIAL to protect other types of sensitive or private information. Messages labeled as CONFIDENTIAL or that contain SSNs being sent within SVSU will be decrypted automatically and delivered normally. If an encrypted message is received from a sender outside of SVSU, it will not be decrypted automatically. Recipients will be required to follow the instructions below to decrypt and read the message.

If you have questions about Office 365, please contact the Support Center by email at support @svsu.edu, by phone at x4225 or 989-964-4225, or stop by the first floor of Zahnow Library.

## What Messages Get Encrypted?

Any message containing a number in the pattern of xxx-xx-xxxx, xxx.xx.xxxx, or xxx xx xxxxx, in the body, of the message will be encrypted when being sent outside of SVSU.

OR

- Any message containing the word "CONFIDENTIAL" in the **subject**. Senders may type the word confidential in any case and any location (alone, or before, after or between subject text) within the subject line. For example:
	- o This message is confidential
	- o CONFIDENTIAL, do not forward
	- o This message contains Confidential information, please do not print or share
	- o Confidential

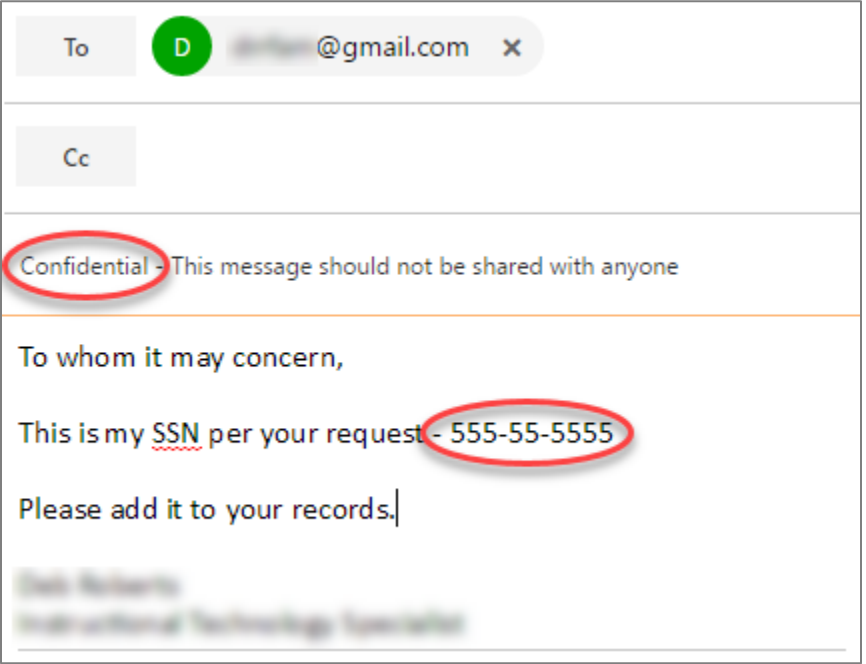

# What Will the Recipient See?

The recipient of the encrypted message will receive notification with instructions on how to view the original message. The notification will appear as if it is from the original SVSU sender and display the subject from the original message, but the body of the message will be replaced with the following text:

You've received an encrypted message from sender@SVSU.edu To view your message Save and open the attachment (message.html), and follow the instructions. Sign in using the following email address: xxxxxxx@gmail.com

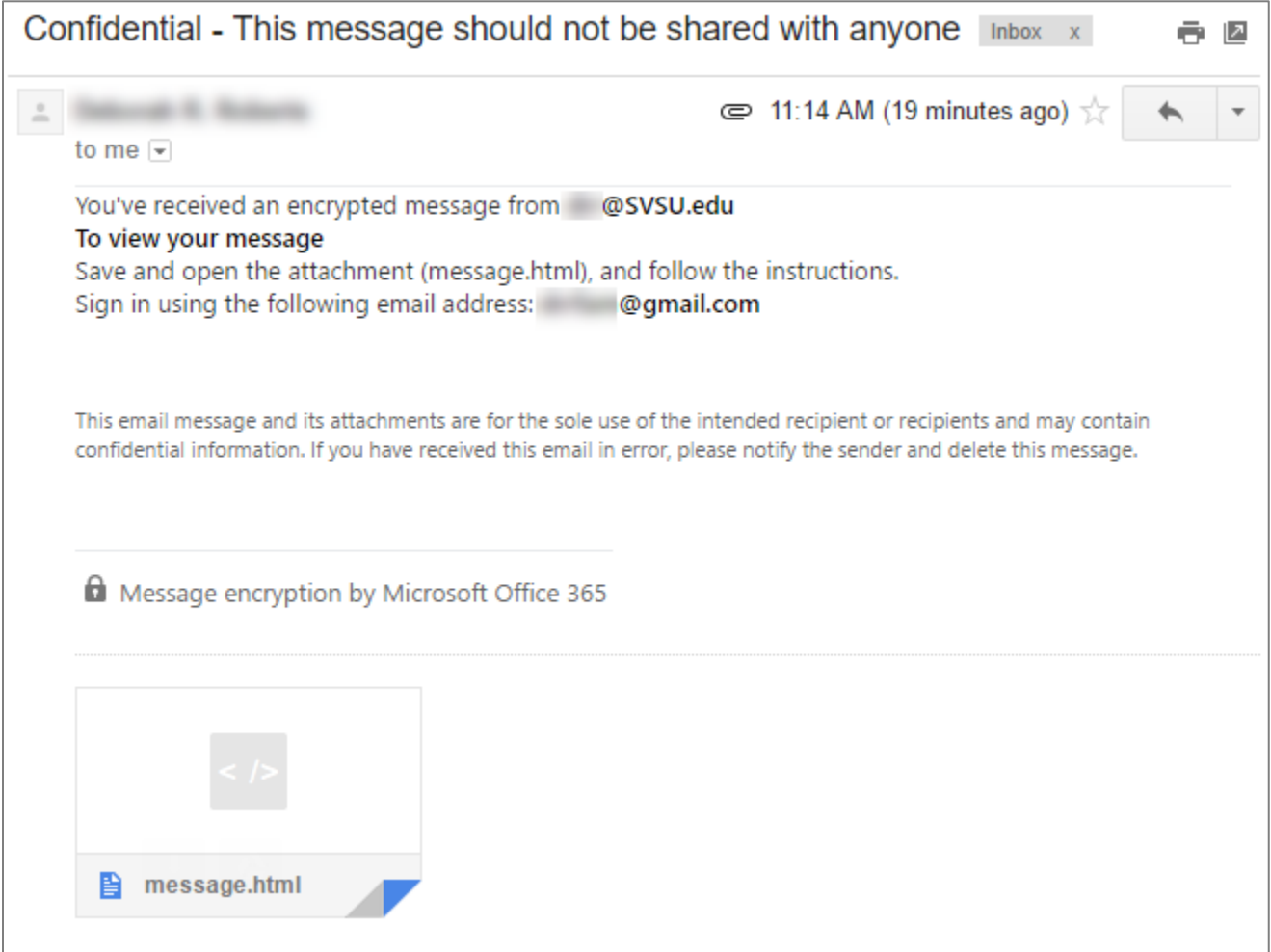

#### How will the Recipient View the Encrypted Message?

The recipient will download the attached "message.html" file and then open the file. They will need to decide if they want to:

- 1) Sign up/sign in and use a Microsoft account or
- 2) Use a one-time passcode

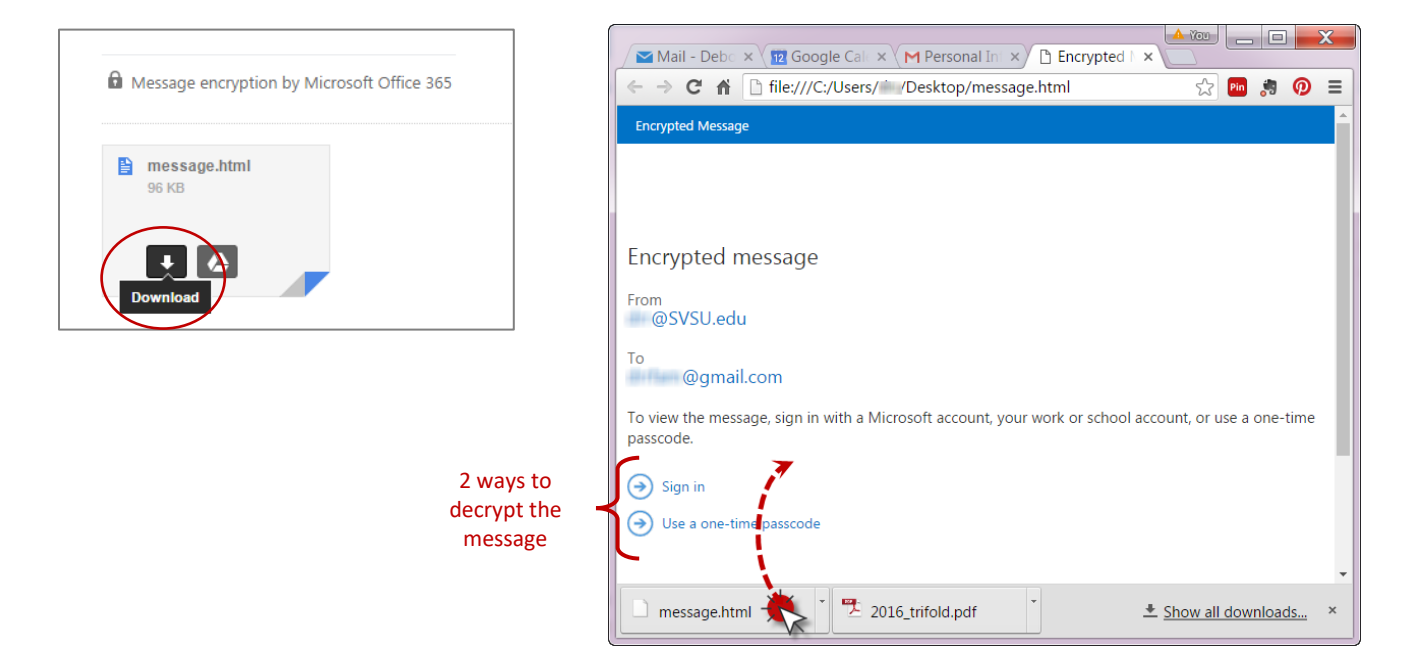

#### Sign in with a Microsoft Account

If the recipient chooses the "Sign in" option, they will either be entered into their Microsoft account or be asked to sign up for a Microsoft account. They will again have the option to use a one-time passcode at this point.

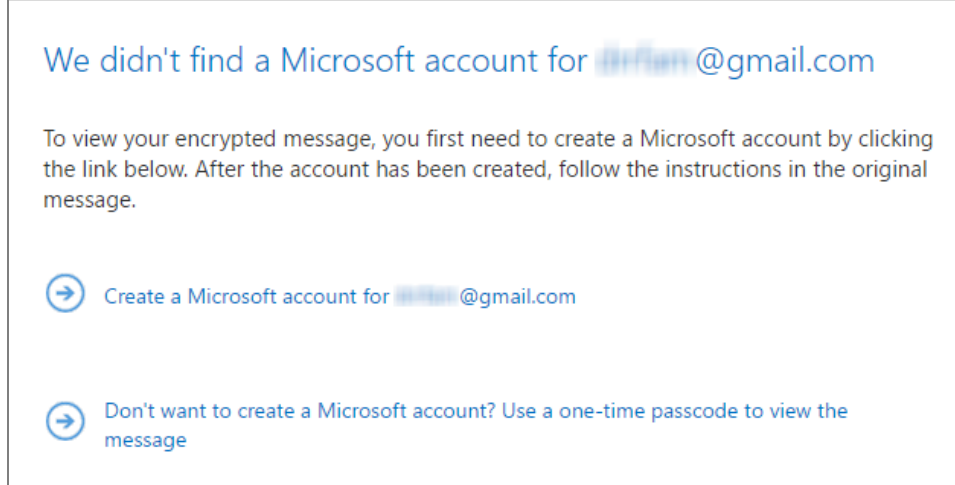

## Creating a Microsoft account requires the following information.

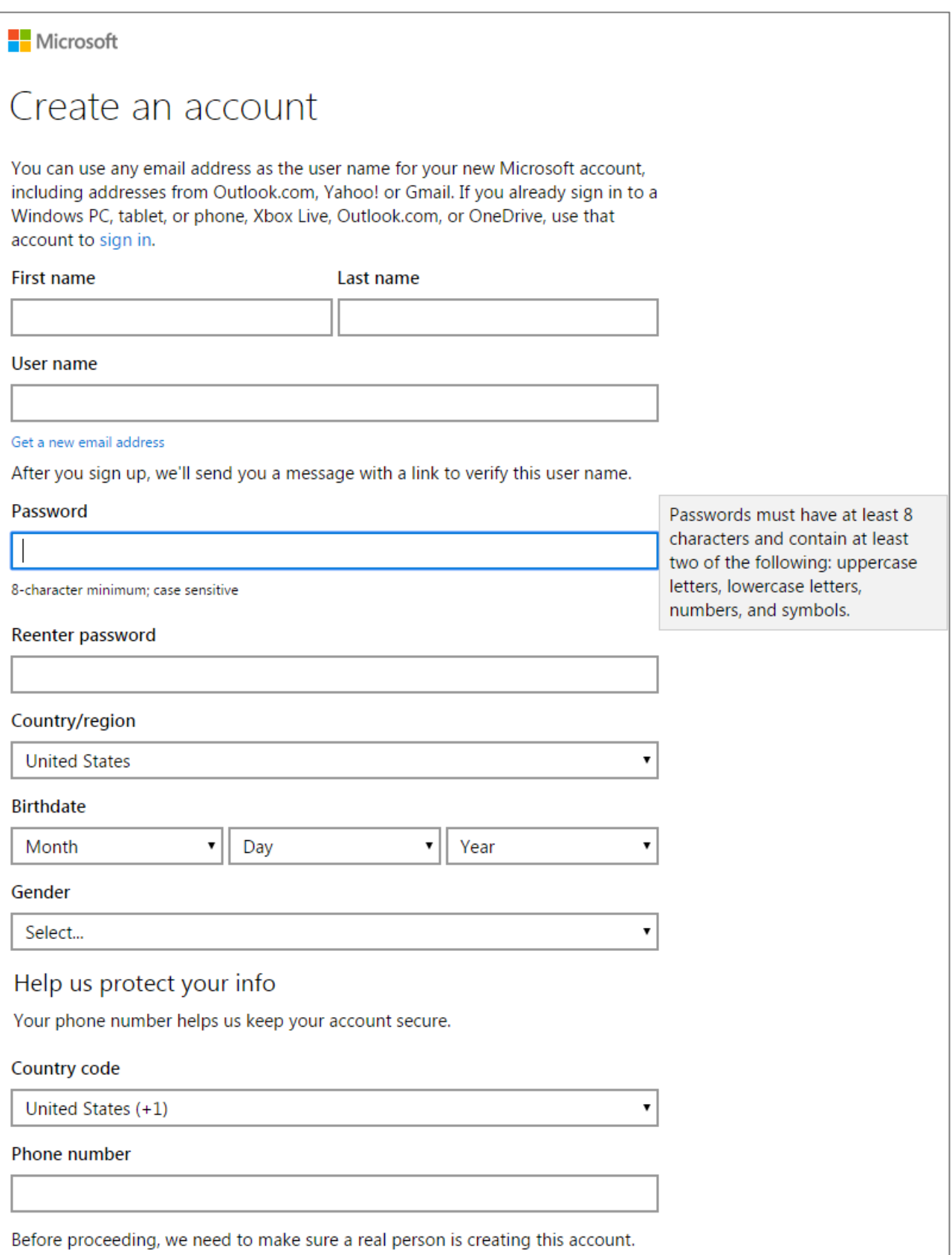

After successfully signing in to Microsoft, the original message will be displayed.

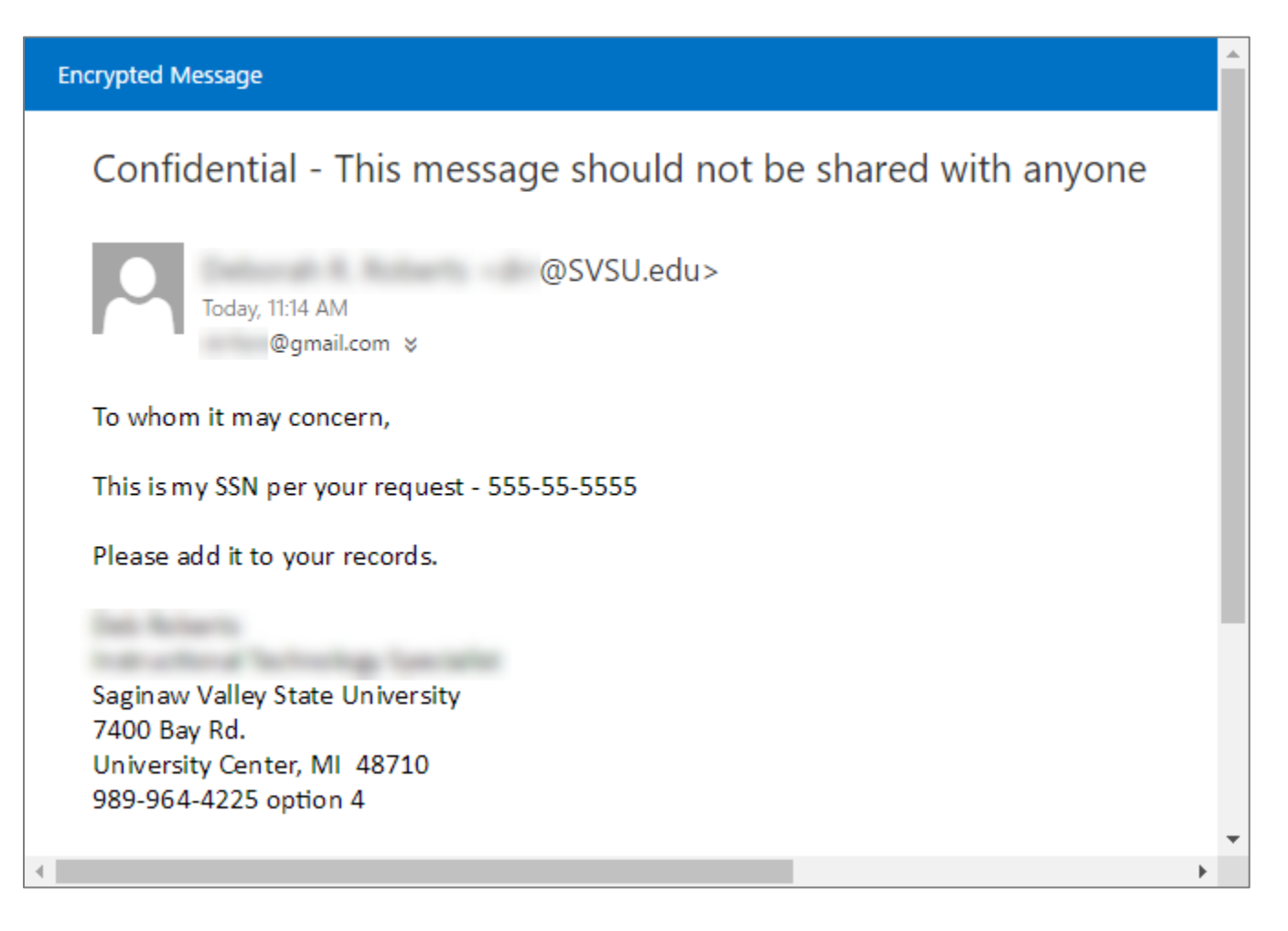

#### Use a One-Time Passcode

If the recipient chooses to Use a One-Time Passcode, the system will send a new email message with a passcode to the recipient. Also, a page will load displaying a reference code and field that the passcode should be pasted into.

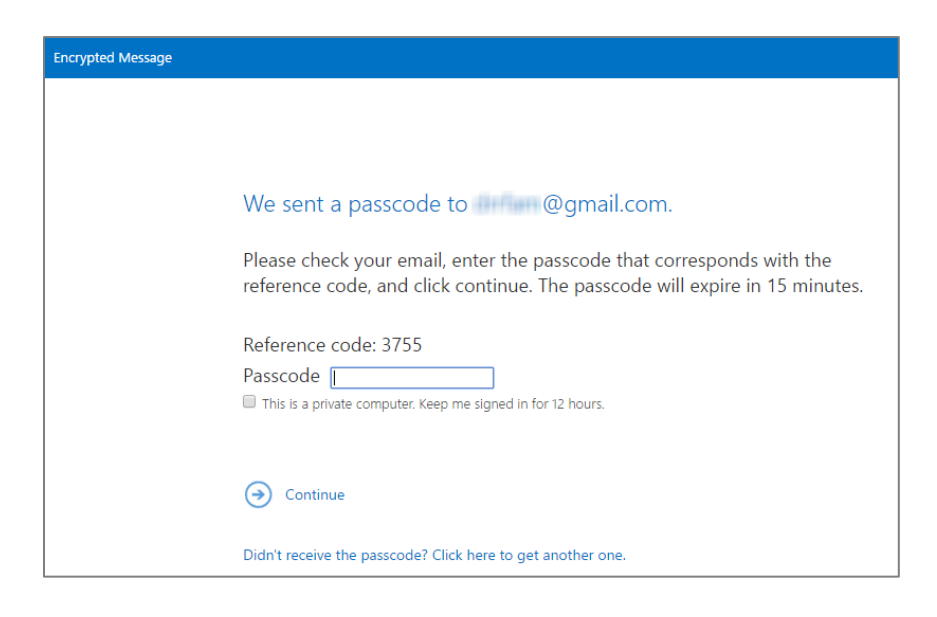

Without closing the page that loaded, the recipient should return to their email inbox to look for a message sent from **Microsoft Office 365 Message Encryption** with a subject of **Your one-time passcode to view the message**. The reference code that is in the message should match the reference code displayed on the page that loaded.

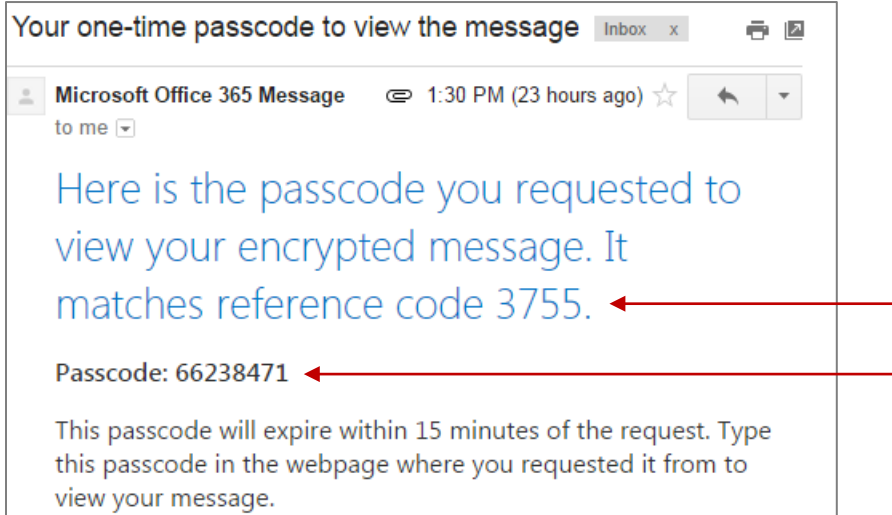

- Be sure this code matches the code displayed on the loaded page.

- Copy this passcode and paste it into the field on the loaded page.

If the reference code does not match, the recipient may have closed the originally loaded page. They will have to complete the steps for using a one-time passcode again.

After successfully copying and pasting the passcode into the field and clicking Continue, the original message will be displayed.

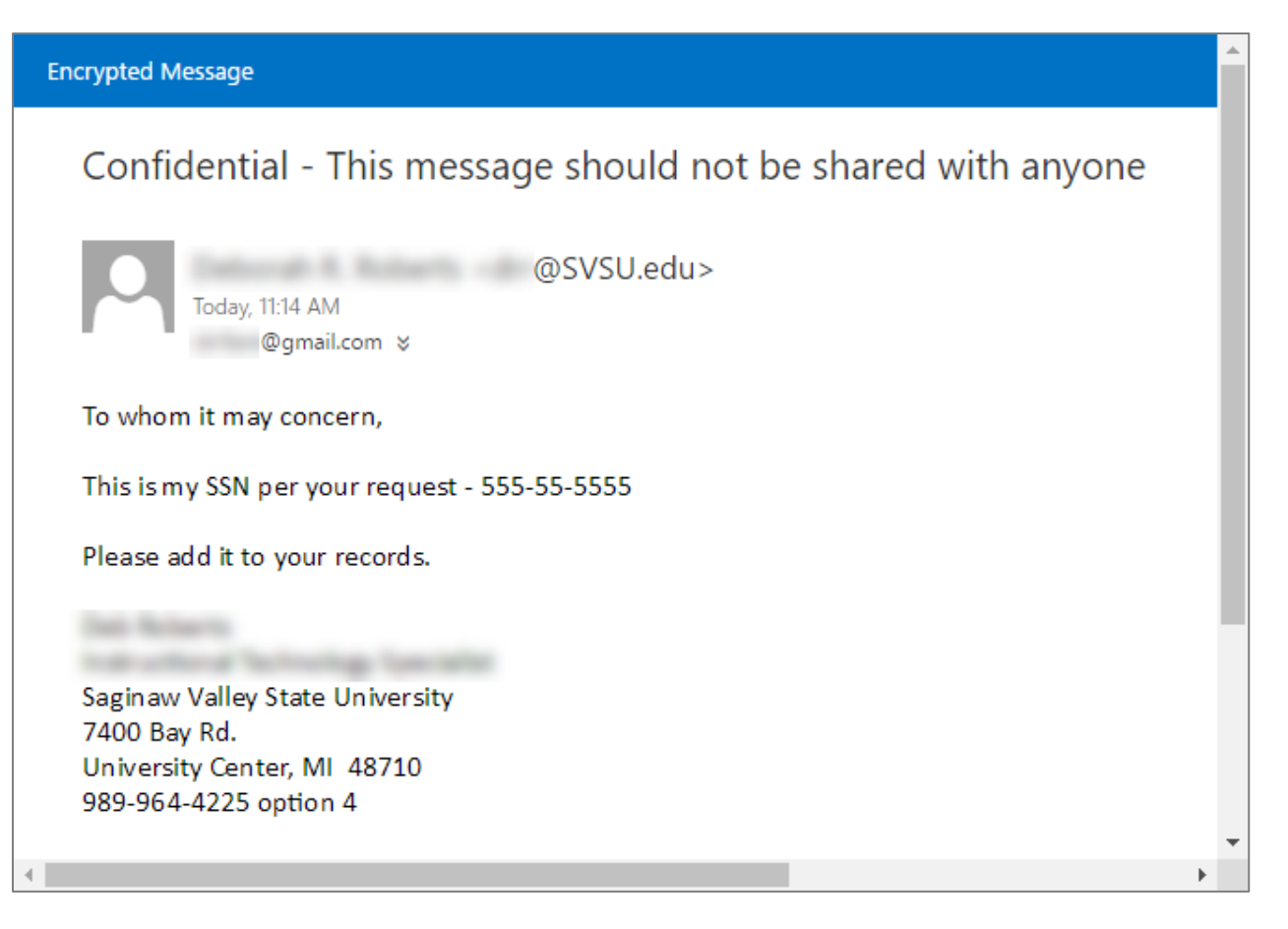